## **Northern Rhode Island Collaborative Quick Step Guide for IT Requesters**

● Open your Internet Browser (Internet Explorer, Netscape etc...) and go to:

[http://www.myschoolbuilding.com/myschoolbuilding/msbdefault.asp?frompage=/myschoolbuilding](http://www.myschoolbuilding.com/myschoolbuilding/msbdefault.asp?frompage=/myschoolbuilding/myitdrequest.asp) [/myitdrequest.asp](http://www.myschoolbuilding.com/myschoolbuilding/msbdefault.asp?frompage=/myschoolbuilding/myitdrequest.asp)

Either click on the link above or copy and paste it into your browser address bar

- You should save this link to your favorites and make a short cut on your desktop
- Enter your Northern RI Collaborative email address to access the Technology Work Request Page.

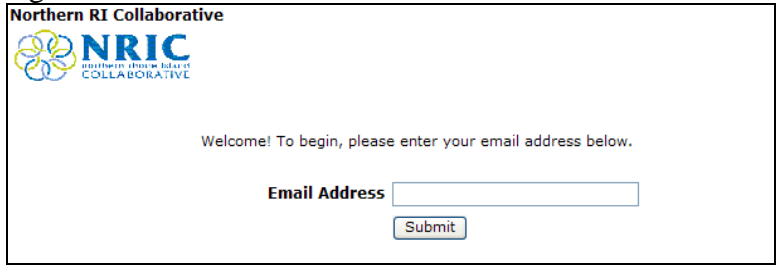

**Step 1: Contact Info:** This will be filled in with your information from the email address you entered at the sign in screen. Please verify that this information is correct. If there are any mistakes, go to the "Settings" tab to update your personal information.

*Step 2: General Info:* Click on the drop down arrow and highlight the *Location* for where the request needs to take place. Follow the same step for *Area* and then type in the *Area/Room Number*.

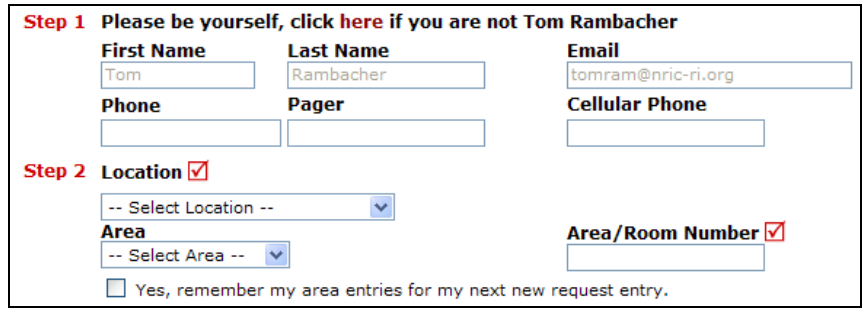

*Step 3: Problem Type:* Select the icon that best describes the category of your problem and click on it. If you do not see a problem type that matches your request, choose the one that is closest to your problem.

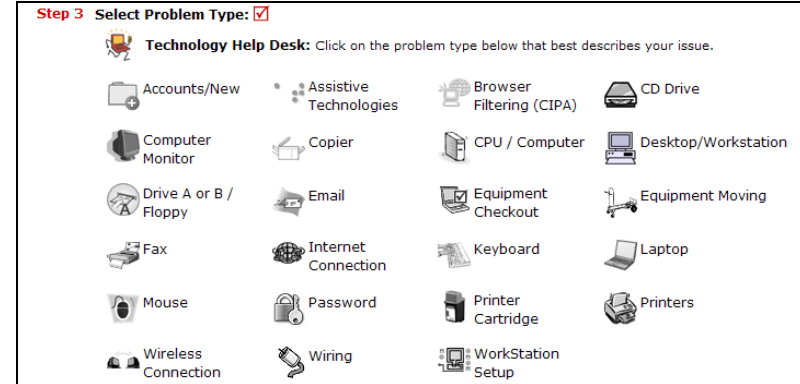

*Step 4: Problem Description:* Type in a detailed description of the problem you are reporting. Please be descriptive and complete. The more information you include, the better we will be able to address your needs.

*Step 5:* **(Optional)** *Time Available for Maintenance:* Enter the best time for a technician to come by and perform the work. Enter a time when the room is unoccupied or when a technician's presence will have the least amount of class disruption.

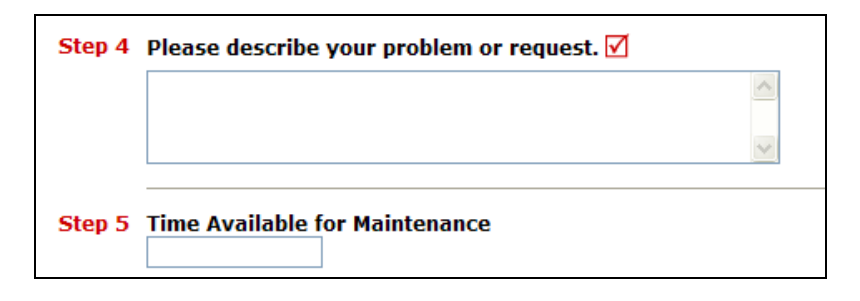

*Step 6:* (Optional) *Attachments:* You can attach a file to your request. Attachments can be used to give the Technology department a better understanding of the request you are entering. You can include up to 2 screenshots, pictures, diagrams, or documents up to 3MB each.

*Step 7:* Type in the *Submittal Password* of: **password**

*Step 8:* Click "**Submit**" to send your request to the Technology Department.

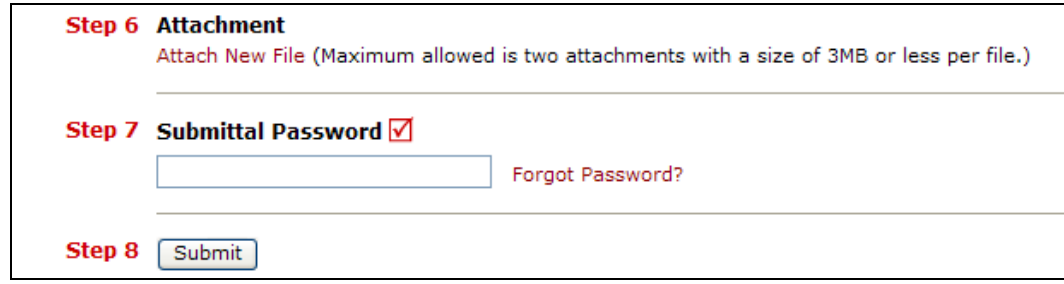

## **Checking the Status of Your Requests:**

After you click submit, the screen will refresh and go to the *My Request* Tab.

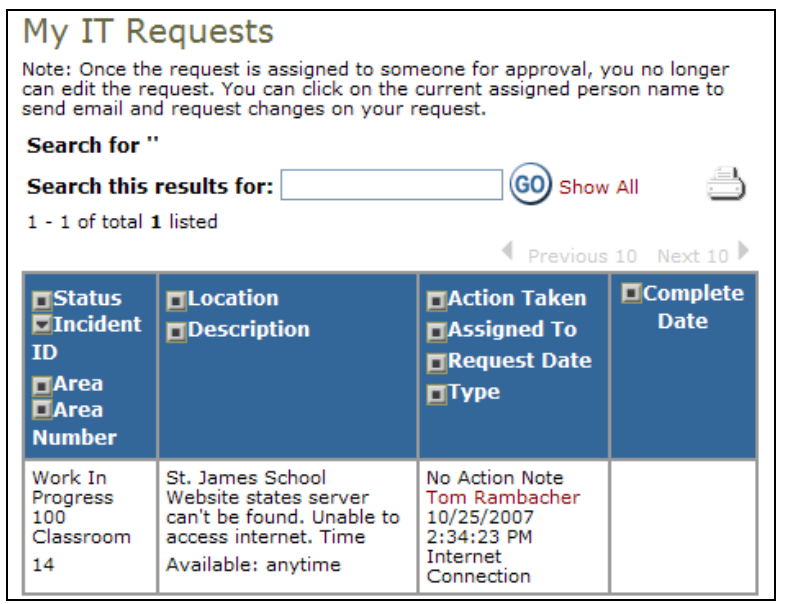

On this screen you will see up to date information on your request including the status, work order number and action taken notes. You can click on the number next the to status description to see all request marked with that status. You can search for any work order request by typing in a key word in the **Search** box and clicking on **GO.** Click on the **IT Request** Tab to input a new request.